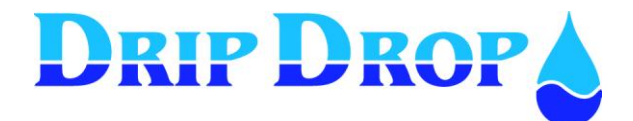

# PC-COM **Communication program**

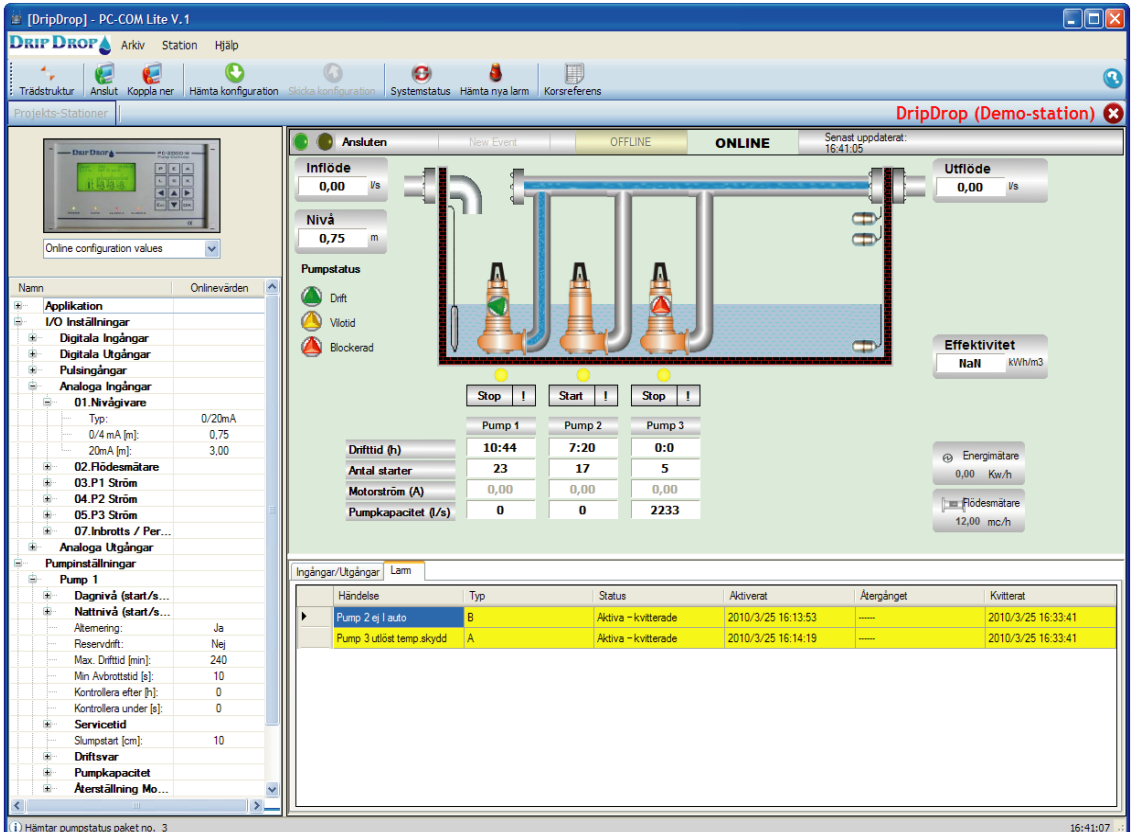

# User manual

Version 2.0-UK

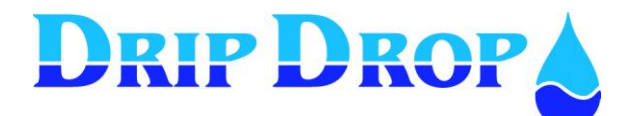

**MANUAL PC-COM** Ver. 2.0-UK

Sid 2 (23)

# **CONTENT**

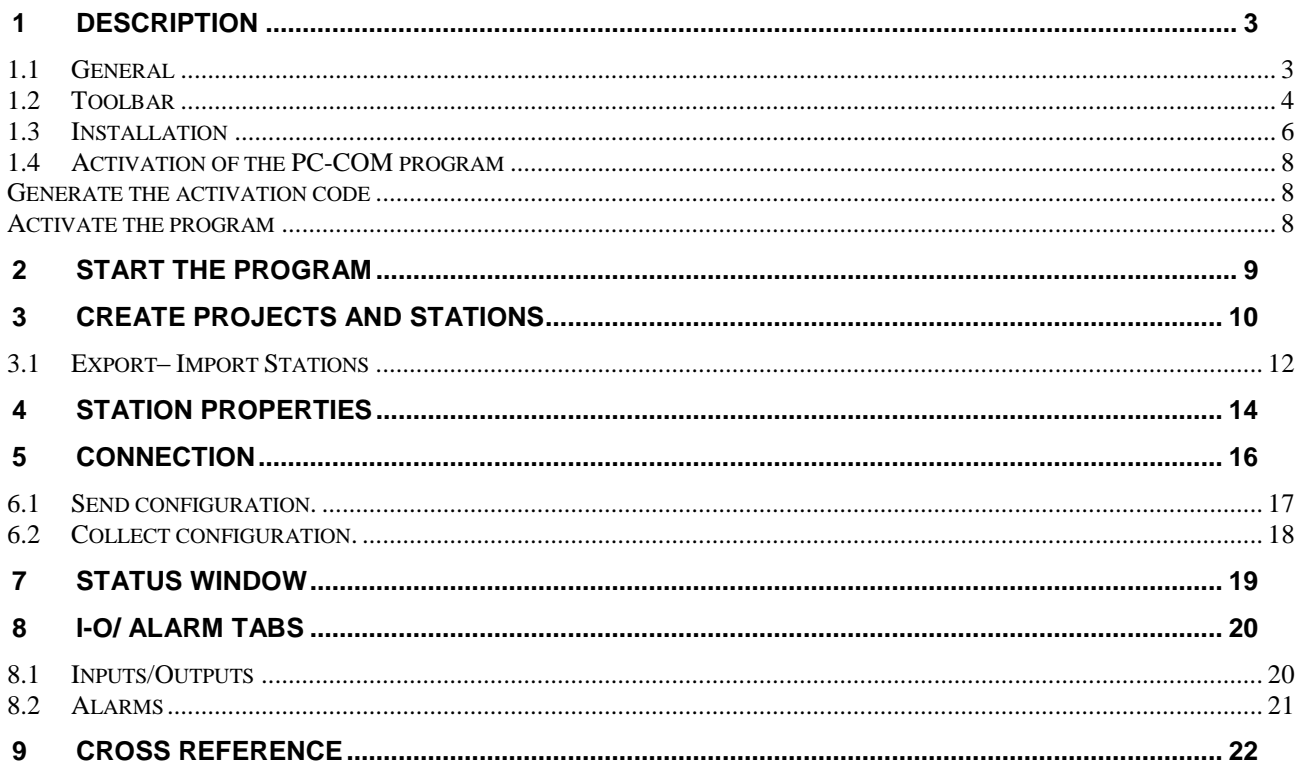

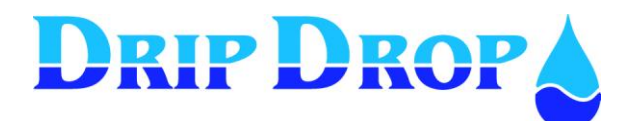

## <span id="page-2-0"></span>1 Description

## <span id="page-2-1"></span>**1.1 General**

PC-COM is a Windows based program used to configure DripDrop AB,s pump controller type PC-200 and PC-2000-W

 $\overline{a}$ 

The program can be used for following purposes:

- Configuration of pump controllers.
- Show and confirm alarms.
- Supervision in real-time
- Showing the status of the in and outputs of the pump controllers
- Collect and send the configuration data.

He connection can be made either via a serial cable RS-232 direct connection, via radio or via telephone modem. (PSTN or GSM). PC-COM can only handle 1 pump controller at the time.

By using this program you can see what happens in the plant, change set values in the controller and collect and send the configuration.

Below a pumping station with three pumps controlled by a PC 2000-W controller

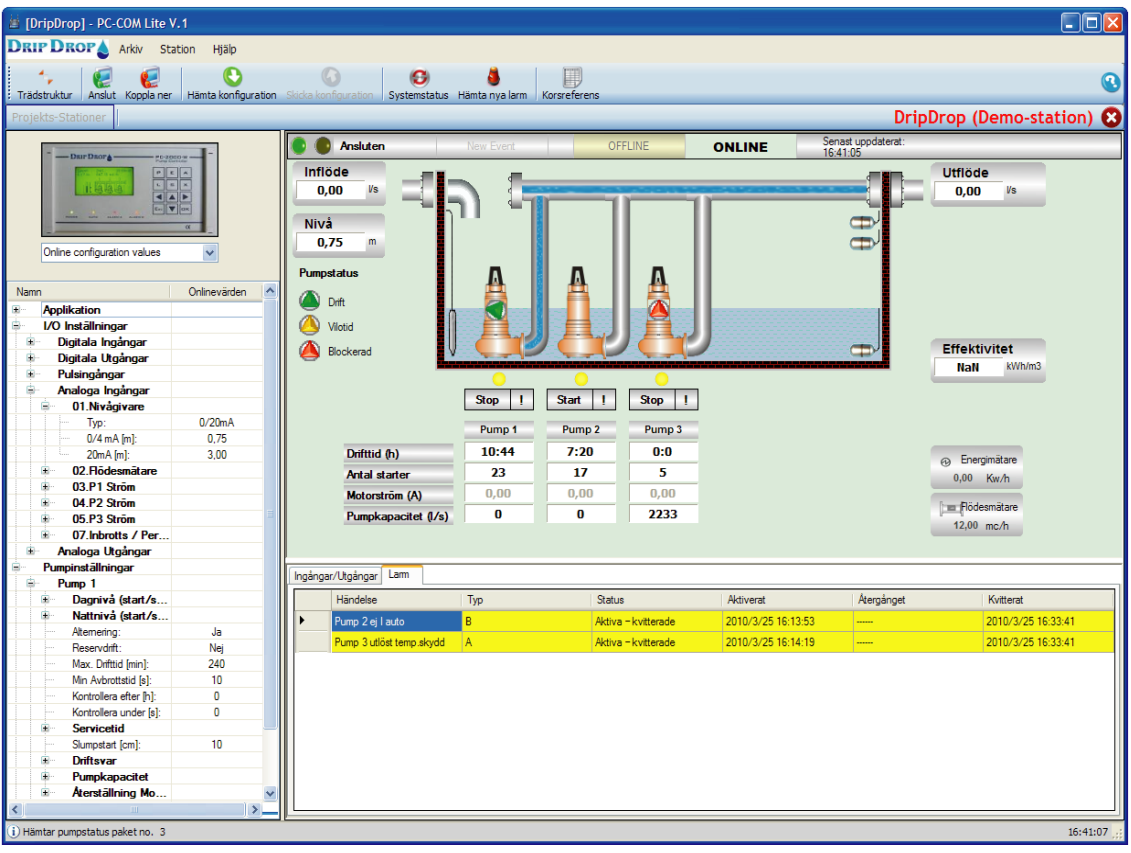

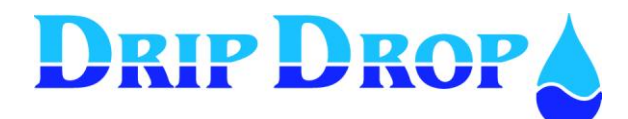

## <span id="page-3-0"></span>**1.2 Toolbar**

**The program has a number of toolbar buttons and drop down menus in the top.**

 $\overline{a}$ 

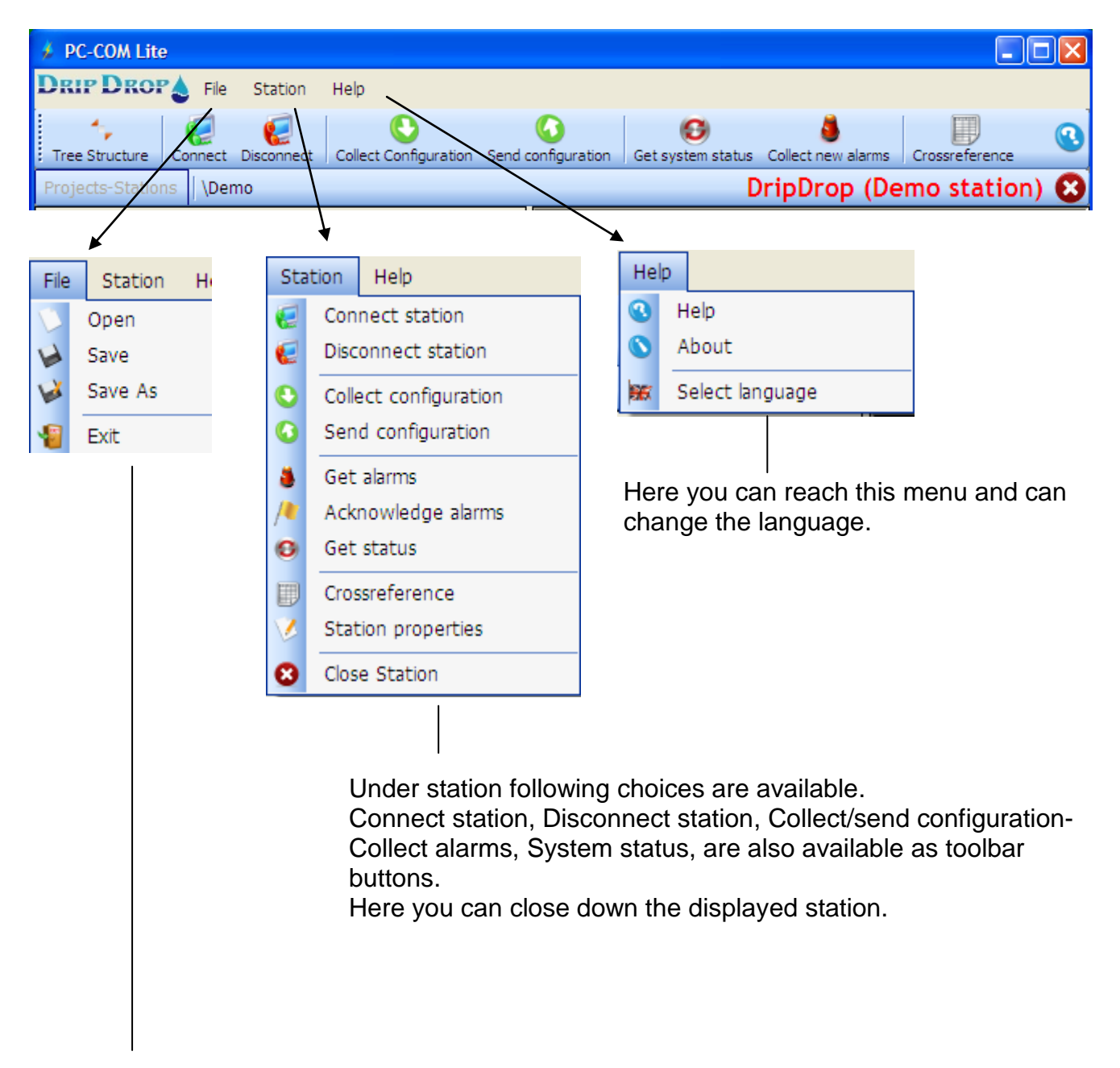

Here you can open and save the configuration or files depending on which function you have selected.

Here you can close down the entire program PC-COM.

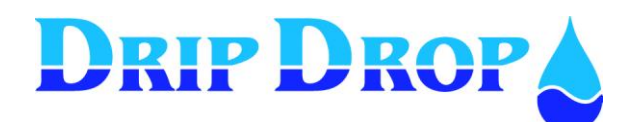

#### MANUAL PC-COM Ver. 2.0-UK

Sid 5 (23)

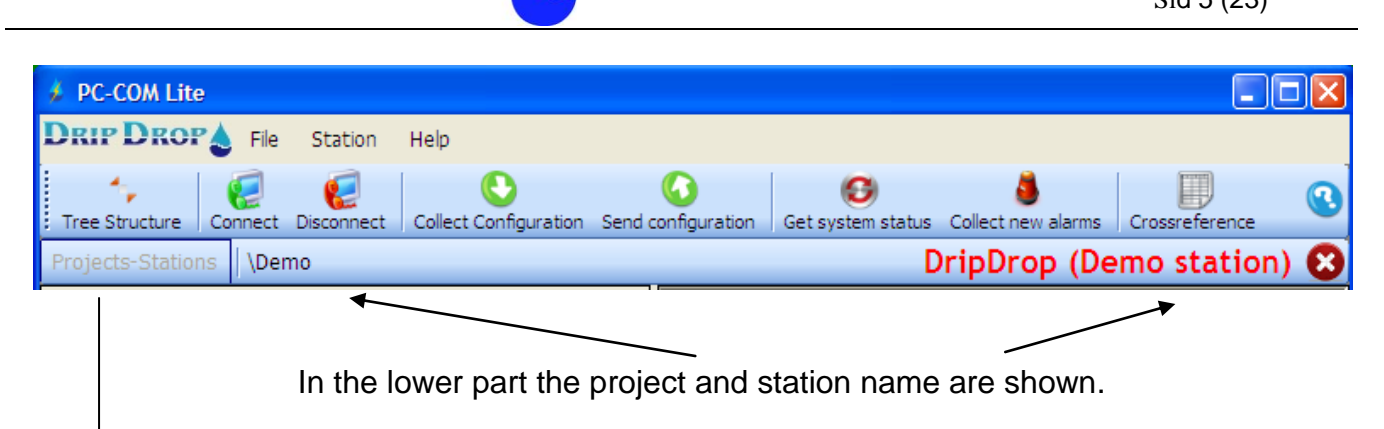

The button Tree Structure shows or hides the picture below.

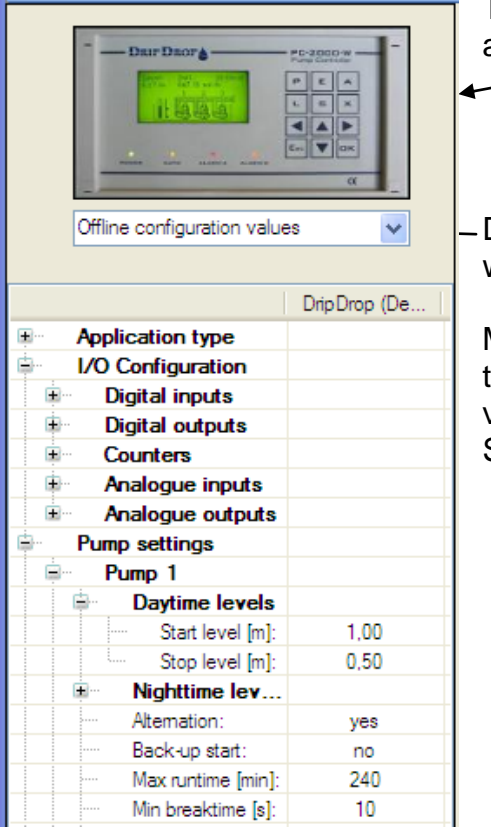

The picture shows the type of controller used, in this case a PC-2000-W

Drop down menu to select which type of configuration you what to show and work with.

Manoeuvring in the Tree Structure is simplest done with the arrow keys, Press **Enter** to edit and to confirm changed values.

See example below.

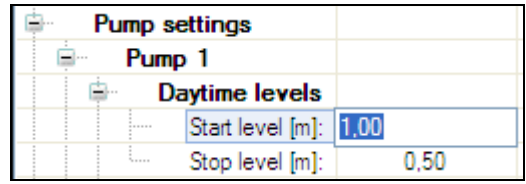

• The settings of the Pump controllers are done as described in the manuals for the pump controllers.

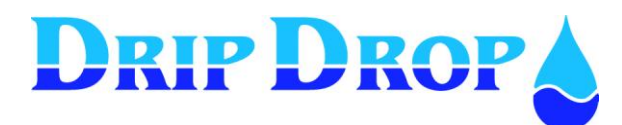

## <span id="page-5-0"></span>**1.3 Installation**

Insert the disc with the PC-COM program in the CD reader and follow the instructions on the screen.

 $\overline{a}$ 

 If the installation program does not start automatically you can instead start the installation by open the CD and directly run the file named

#### **SetupWizard.exe**

- Select **New installation of PC-COM** if you install the program for the first time.
- Select **Repair PC-COM** if you need to reinstall the program Saved projects and stations are left untouched.
- Select **– Uninstall PC-COM** to delete the program, all saved files must be removed manually.

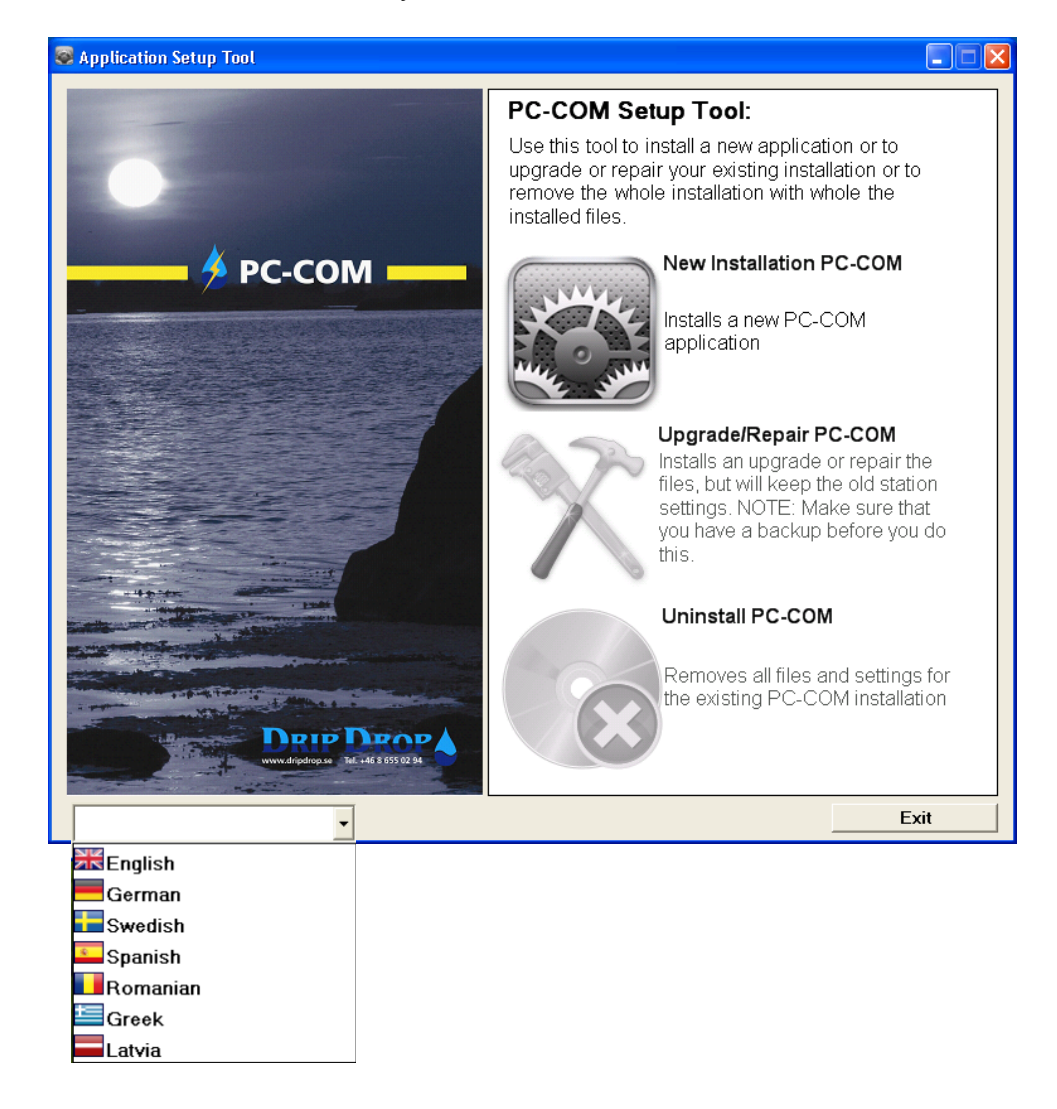

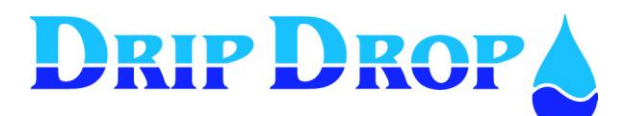

Sid 7 (23)

Follow instructions on the screen.

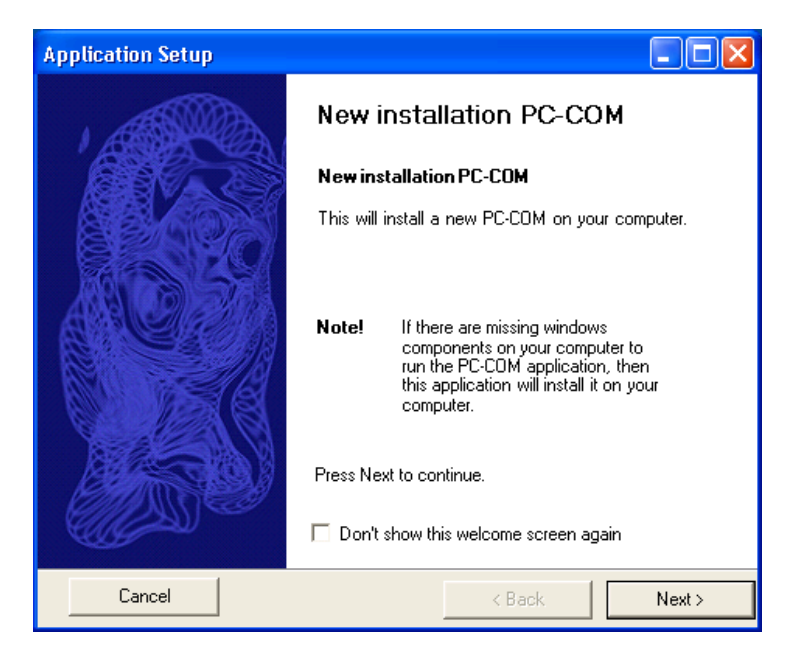

 $\overline{a}$ 

Now the program can be run in Demo-mode for a number of days.

The program can be activated for unlimited user time but this requires that you have an activation code.

This code can be ordered from DripDrop AB, at a cost.

See chapter 4, how you activate the program after receiving the activation code

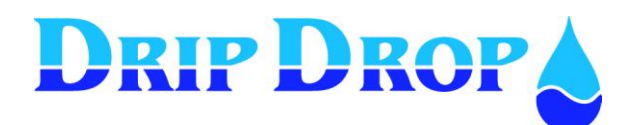

Sid 8 (23)

### **1.4 Activation of the PC-COM program**

<span id="page-7-0"></span> In order to activate the program you need to create a licence-file, which has to be sent to DripDrop AB for unlocking.

 $\overline{a}$ 

#### <span id="page-7-1"></span> **Generate the activation code**

- Start the program PC-COM.
- Click on Help in the toolbar.
- Select- Get Public Key.
- Save under file name **PublicKey.cil** in "My documents"
- Attach the file in a mail to [info@dripdrop.se](mailto:info@dripdrop.se)

<span id="page-7-2"></span> **Activate the program**

 When you get back the activation file from DripDrop, you save the file as file name **ActivationKey.lic** in "My documents"

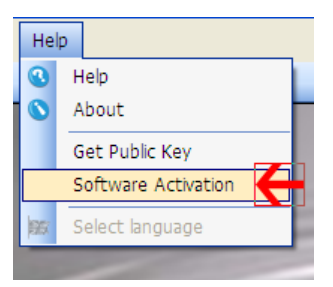

- Do the same as above, click **HELP,** but select Activate program.
- Find the file you have saved and select OPEN.

If you have done everything correct the PC-COM program is activated and can be used without any time limit.

See even separate installation manual for PC-COM

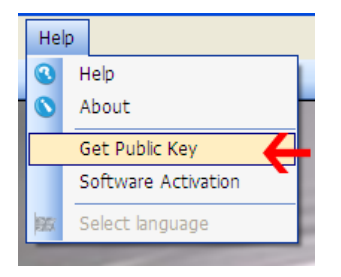

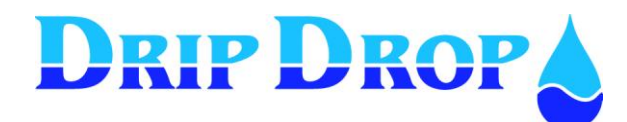

## <span id="page-8-0"></span>2 Start the program

2 Icons were created in the start menu. PC-COM which starts the program and Setup which is used for Uninstall or when the program needs to be repaired.

 $\overline{a}$ 

#### **Start program**

• Select Windows Start - Program - PC-COM - PC-COM Icon.

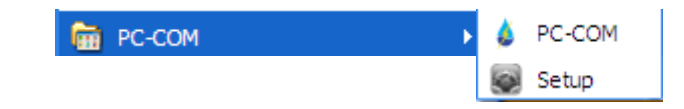

The program will start and you can create Projects and Stations.

 NOTE. Decide how to build Projects and Stations before you start. You can erase both Projects and Stations if needed.

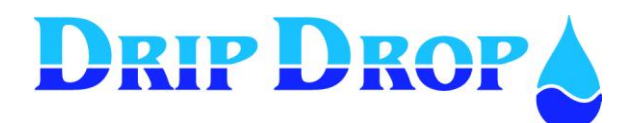

Sid 10 (23)

# <span id="page-9-0"></span>3 Create projects and stations

• Projects is used to arrange stations, for example geographically or in groups, see Picture 1

 $\overline{a}$ 

Picture 1

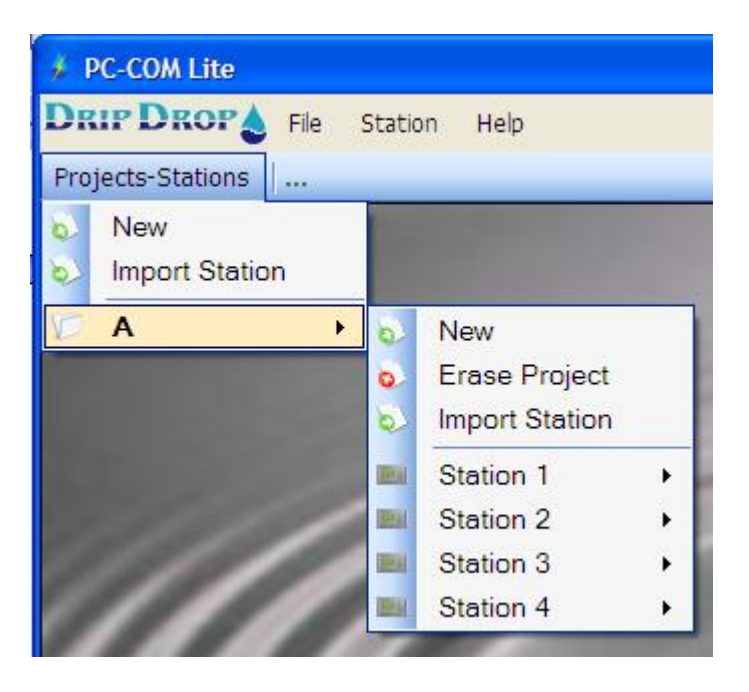

Project icon Station icon

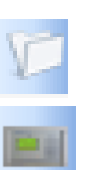

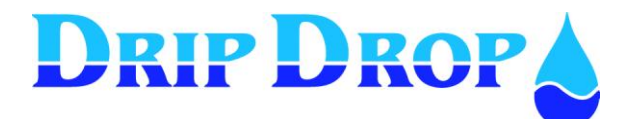

Sid 11 (23)

• Click the button Projects -Stations And select New Project/ New Station.

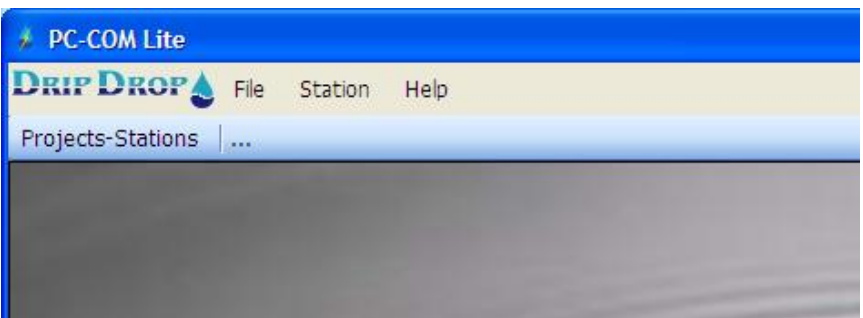

 $\overline{a}$ 

Projects-Stations

Click on Project or Station button.

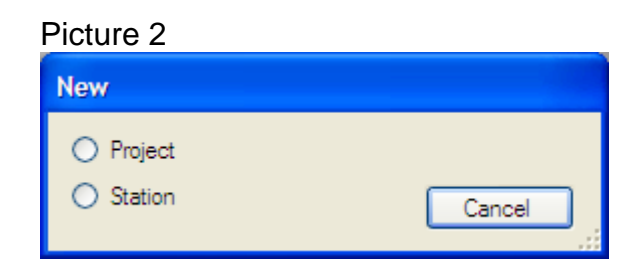

• Enter name of project and press OK

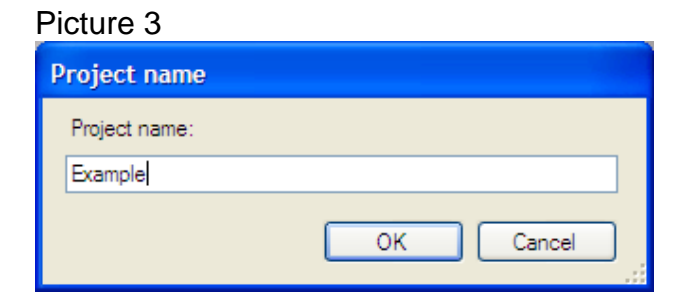

Create the number of projects desired. See example in picture 4.

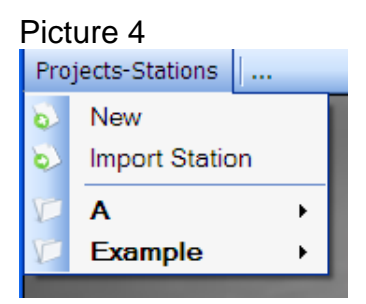

• The stations are created in a similar way, either in the main structure or under projects.

NOTE. When you select to create a station the dialog box Station properties is shown.

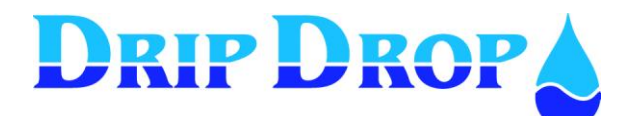

#### Sid 12 (23)

# <span id="page-11-0"></span>**3.1 Export– Import Stations**

#### **Export**

This is a function that allows the station data to be exported to a file. Select the station in the displayed menu and select Export station, as below.

 $\overline{a}$ 

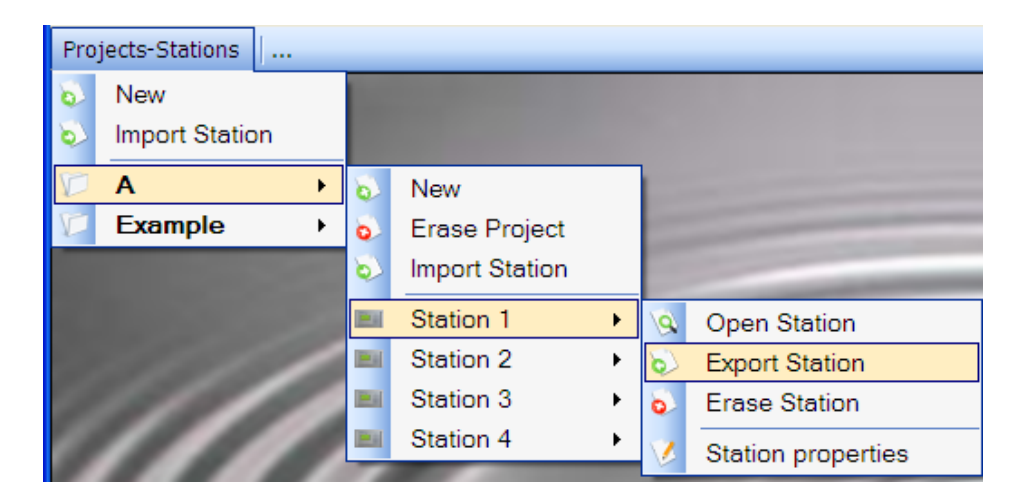

Now you have to indicate a destination and create a folder for the exported station or if not the file will be saved on the desktop.

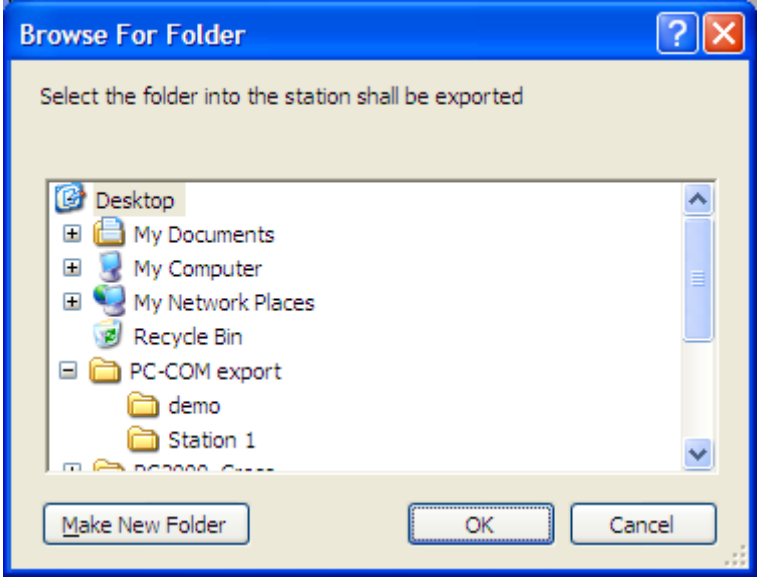

Press OK, the picture below is shown if everything is done correctly.

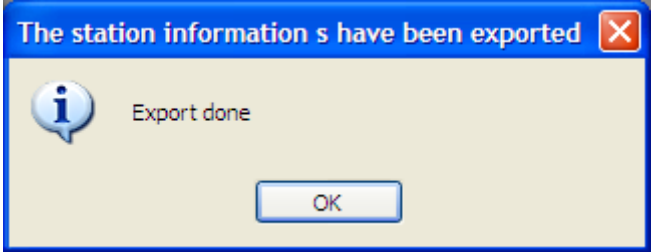

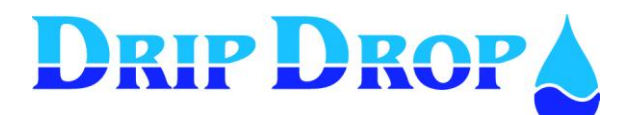

#### **Import**

You can only import a station that has previously been exported. Select destination which can be either direct in Projects-Stations or created projects.

 $\overline{a}$ 

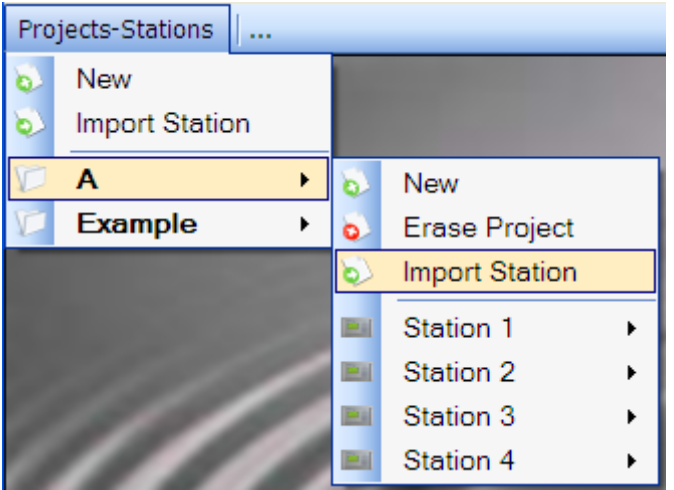

Select Import Station from menu.

Or browse in the earlier created folder, see Export

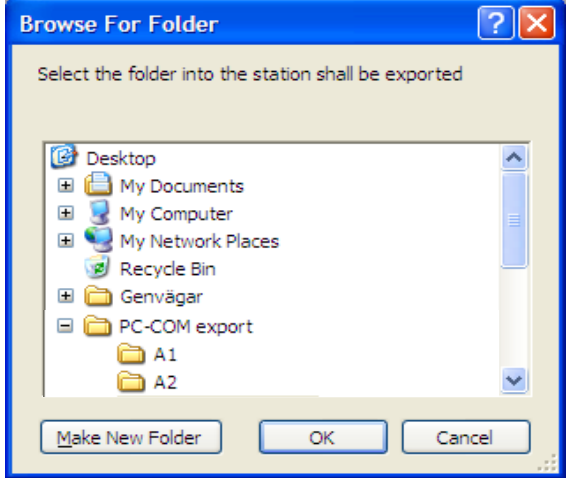

Press OK, if everything is done correctly following picture will be shown

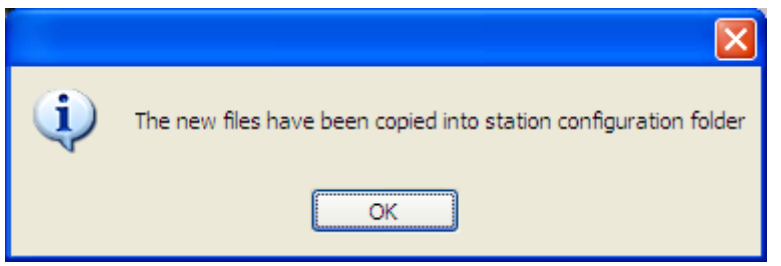

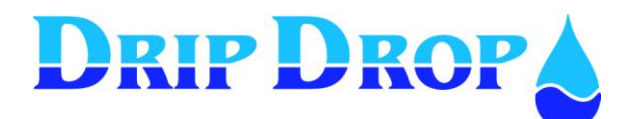

#### Sid 14 (23)

# <span id="page-13-0"></span>4 Station properties

 Here the station name, communication parameters and connection type set. Below the different fields are described.

 $\overline{a}$ 

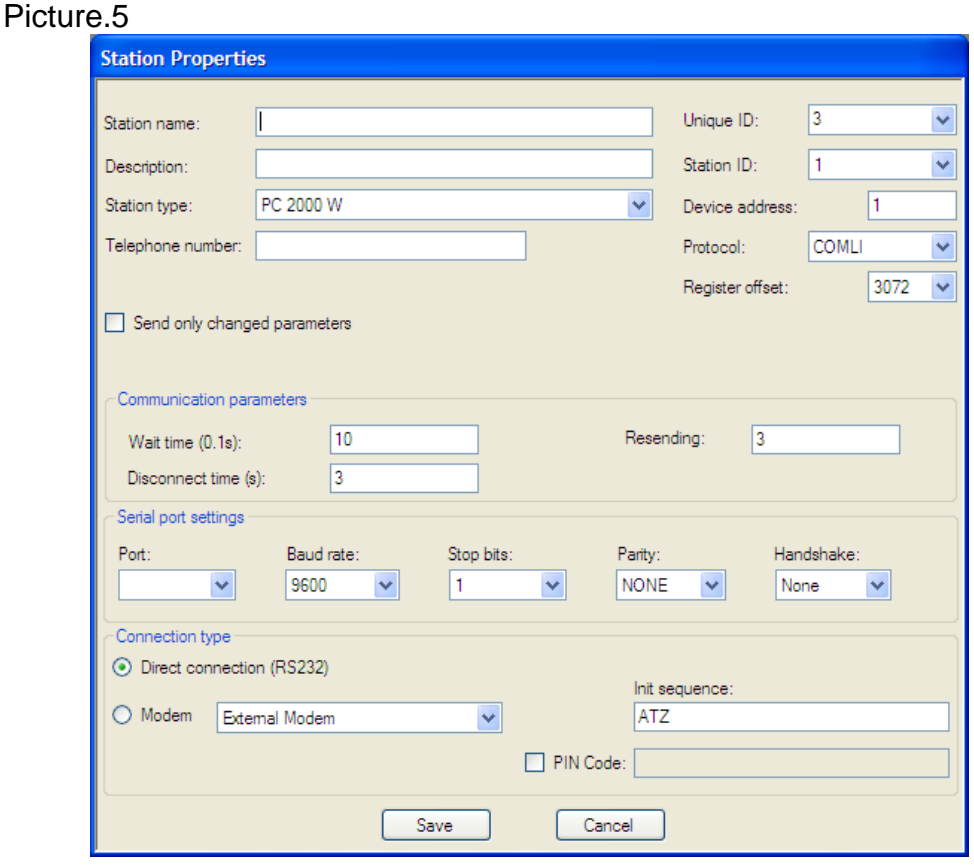

- Indicate name, type of station (PC200, PC-2000-W), description and telephone number if modem is used
- The name is not allowed to have following characters: ?":/\*<>

On the right hand side the ID and Stations number are specified if these are unique. The rest of the fields can be left as shown. See picture 6.

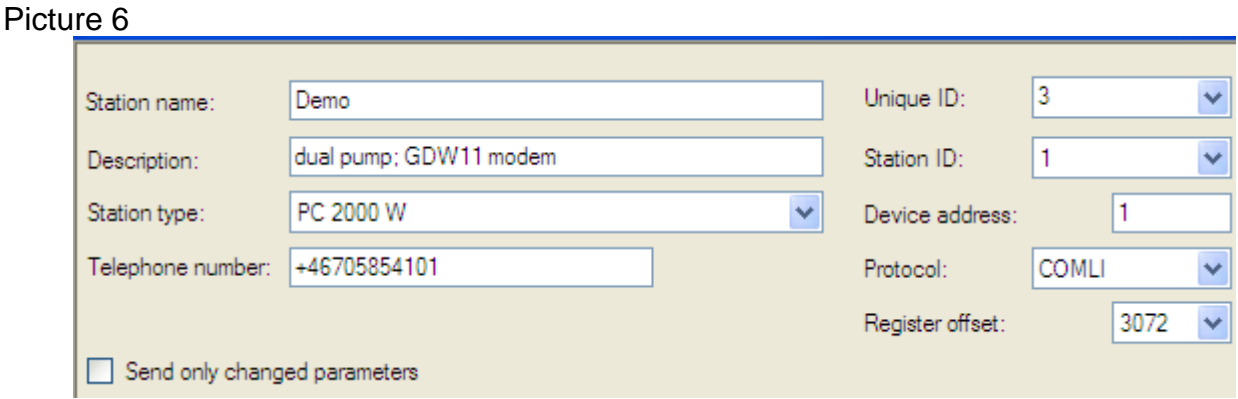

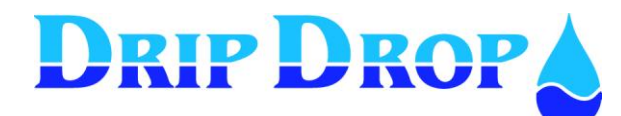

Here the time for dial up and disconnection and number of attempts are set. Picture 7.

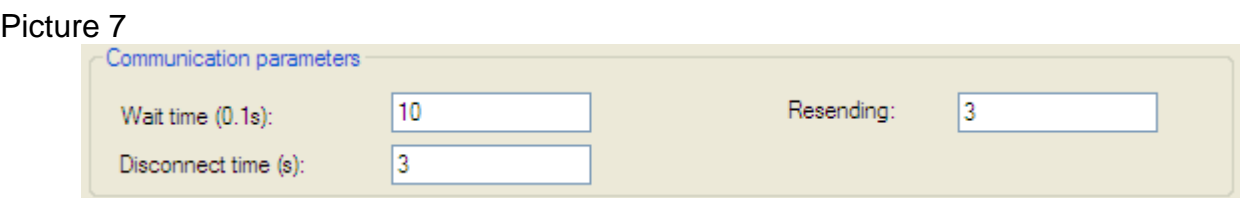

 $\overline{a}$ 

 Here the values for the serial port are set for communication with modem or wire connection. Below the normally most used settings are shown. See picture 8.

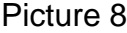

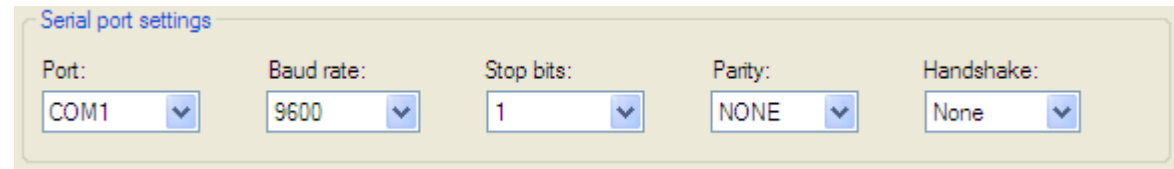

 Select wired connection or select the modem which shall be used, Internal/ external. The values shall only be changed if you know how, otherwise keep the proposed.

The PIN Code box shall only be selected if PIN Code is used. see picture 9

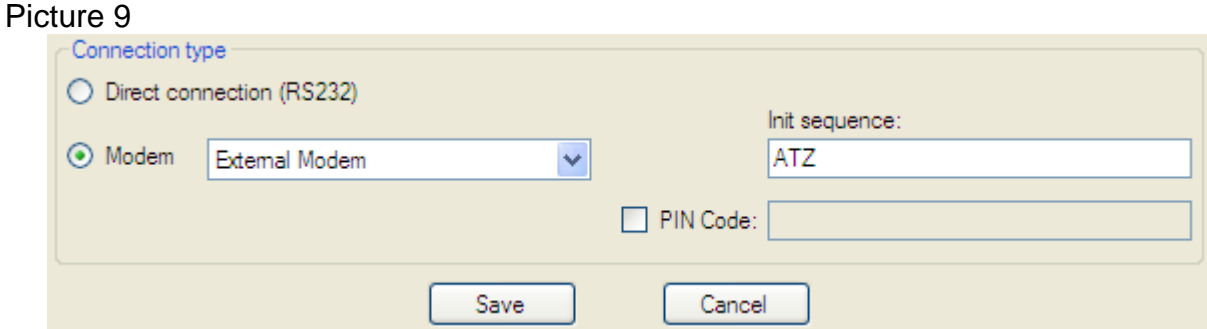

When finished press OK

.

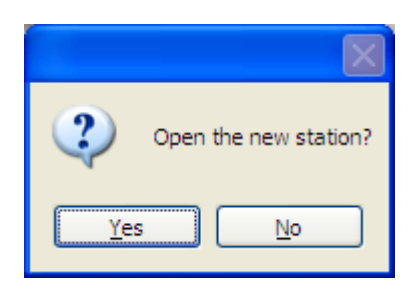

• The station is opening and you can continue to connect.

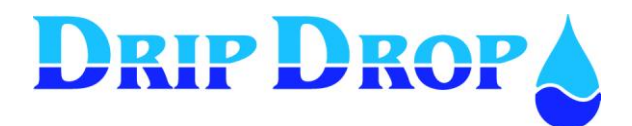

# <span id="page-15-0"></span>5 Connection

• Now a connection to a pump controller can be made. Use these buttons.

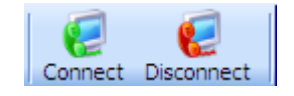

• In the message field the status of the connection is displayed.

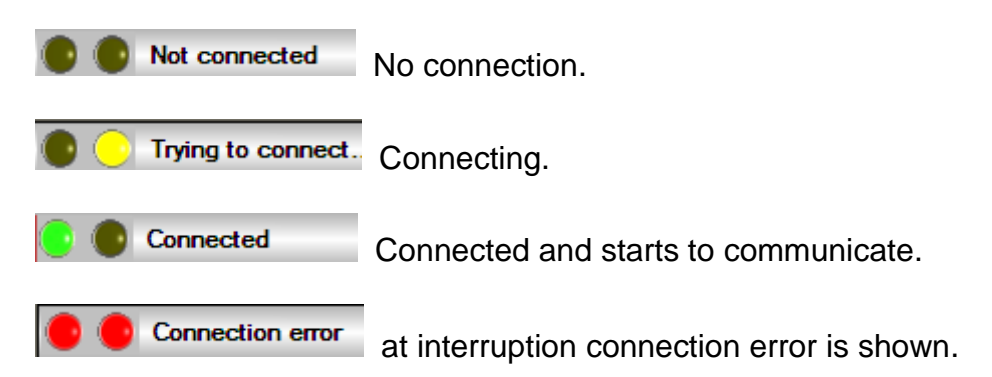

 $\overline{a}$ 

NOTE that background colours changes depending on if you are connected or not and that the buttons are inactivated (change colour to grey). See example below.

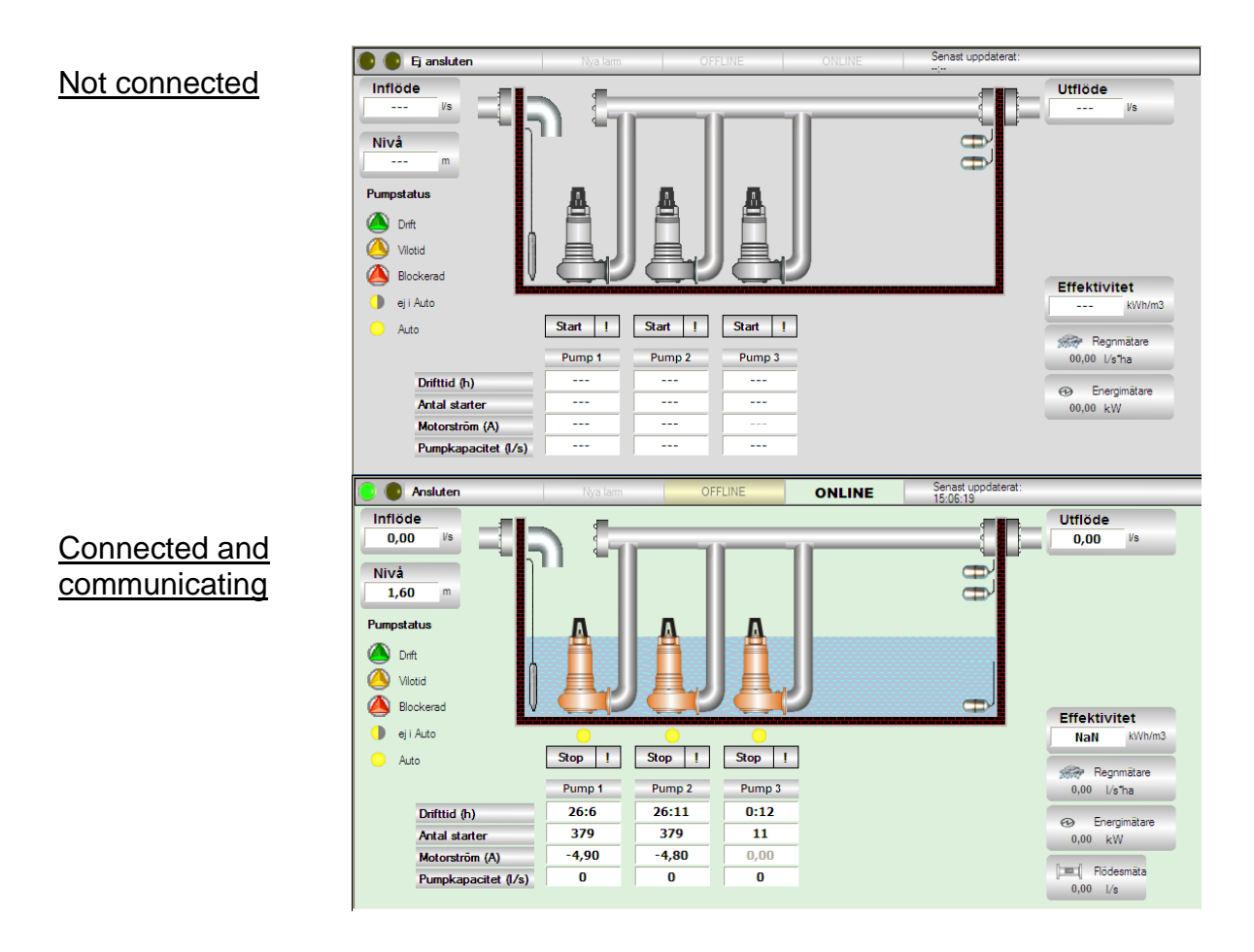

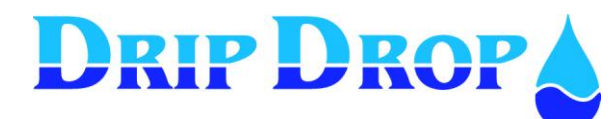

Sid 17 (23)

## <span id="page-16-0"></span>6 Collect and send configuration

### **6.1 Send configuration.**

 With these buttons you can collect and save the settings from a PC2000-W / PC200 for backup purpose or resetting.

 $\overline{a}$ 

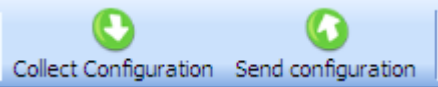

• Have you made the configuration in offline-mode it must first be saved, select Archive – Save as.

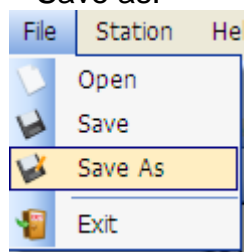

• Then it is sent with the function SEND which also is available in the Station menu.

The dialog box -Select file will be shown, see picture 10 Here the selected file is displayed or browse to another file. Select SEND.

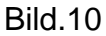

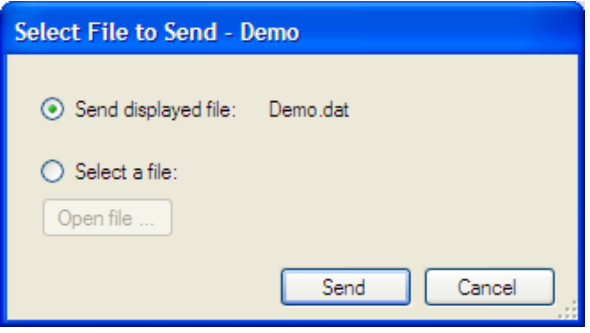

Select connect.

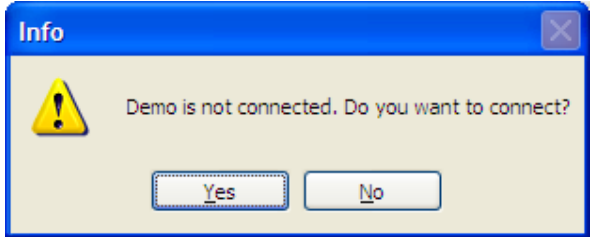

• The configuration is now sent to the pump controller

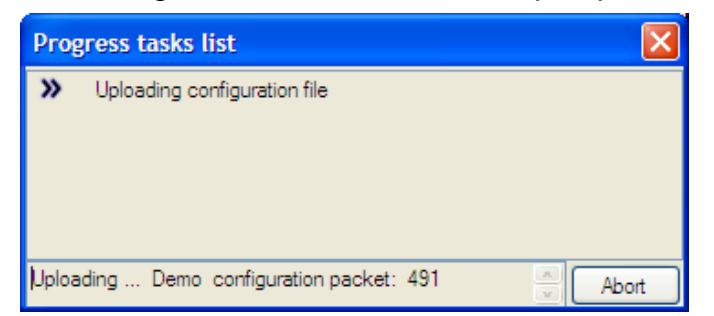

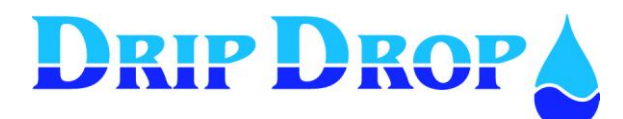

Sid 18 (23)

## <span id="page-17-0"></span>**6.2 Collect configuration.**

Press the button Collect configuration. The box showing the sequence will be displayed.

 $\overline{a}$ 

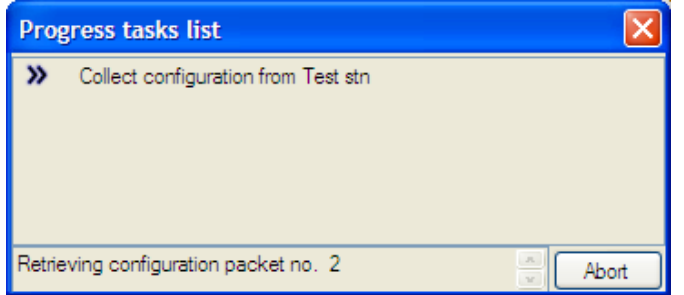

You get the question if you want to save the configuration

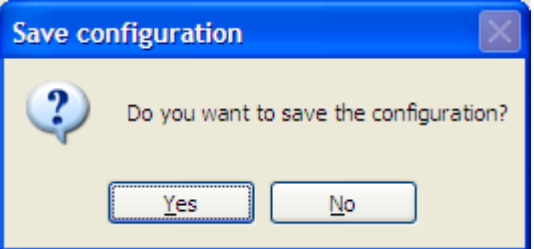

Select destination and file name

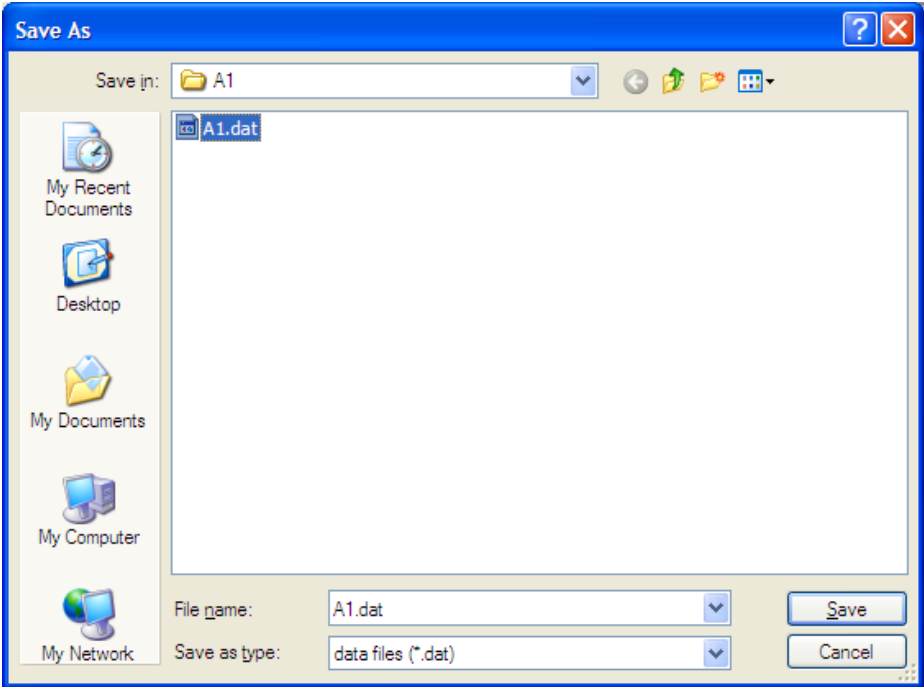

• Press Save

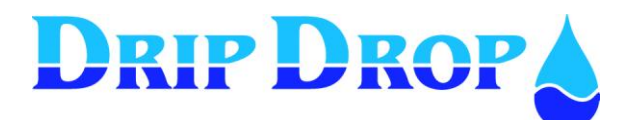

# <span id="page-18-0"></span>7 Status window

Here the station is graphically displayed with actual configuration. In the example below the actual configuration is three pumps, one level sensor, high- and low float, overflow float and water level.

 $\overline{a}$ 

#### See picture 15

Measurement for calculated in/ -outflow, level, calculated pump efficiency, rain, effect and flow.

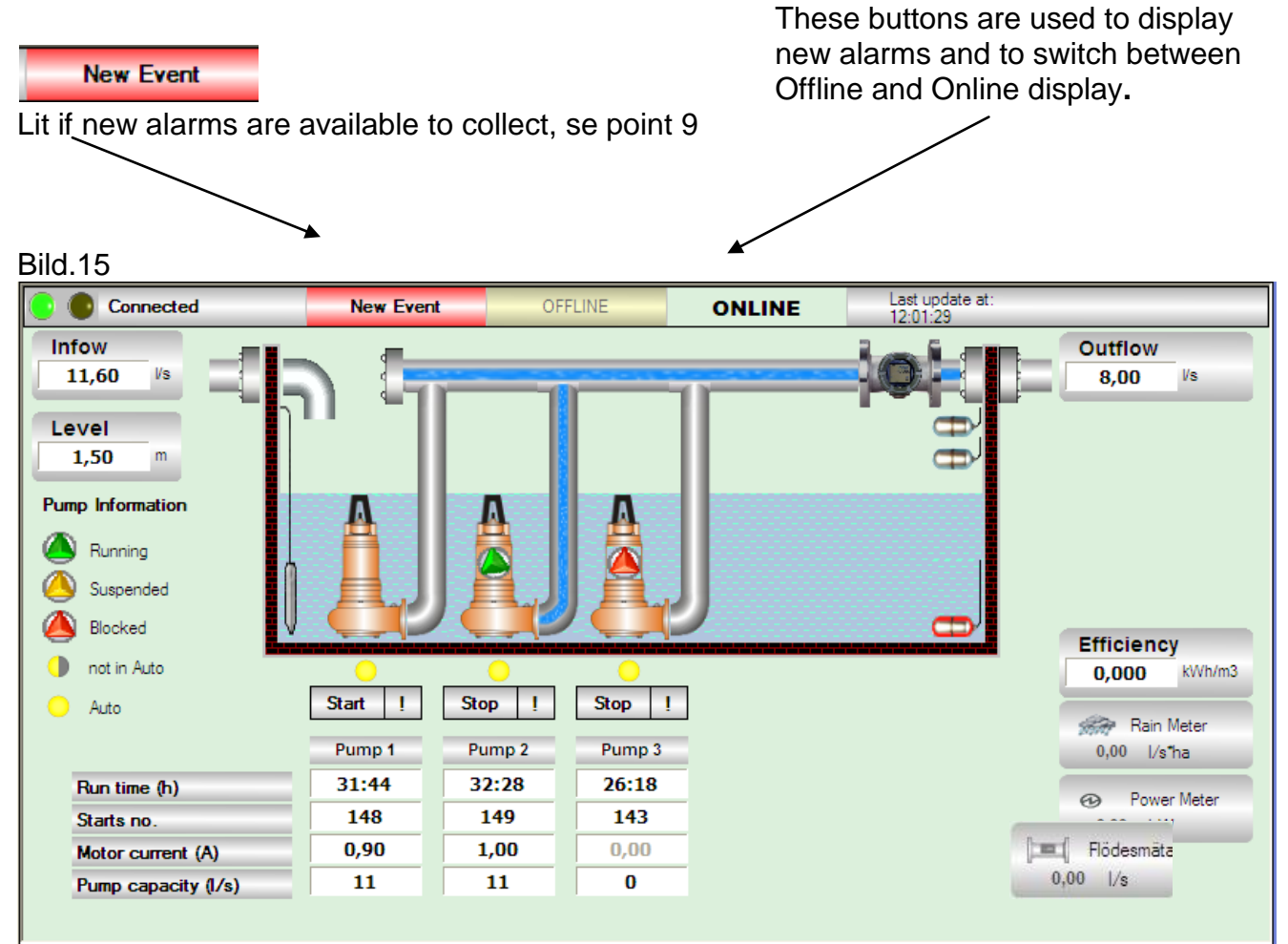

Here the pumps can be started and stopped manually:

- Started: if level is higher than stop level
- Stopped: if level is lower than start level
- **NOTE: Only valid for PC2000-W**

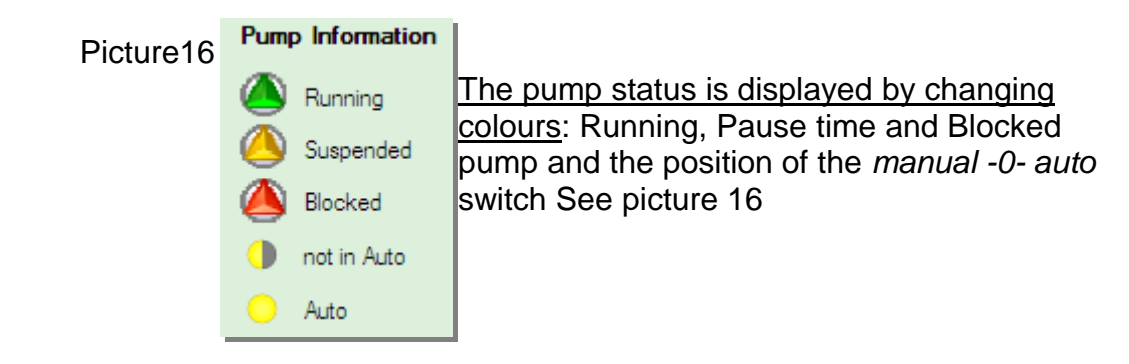

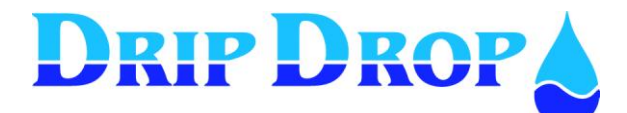

## <span id="page-19-0"></span>8 I-O/ Alarm tabs

Here the status of in / outputs and alarms are displayed.

## <span id="page-19-1"></span>**8.1 Inputs/Outputs**

Here all in/-outputs are displayed even if they are not used in the pump controller.

 $\overline{a}$ 

For example Analogue input 1 is set to show 0-4 meter level and actual level is 1,91 meter. In the status column the current value for the input is shown.

Grey background on the signal type indicates activated relay – see for example Digital out No.11

Grey text shows that the function is not activated in the controller.

#### Picture17

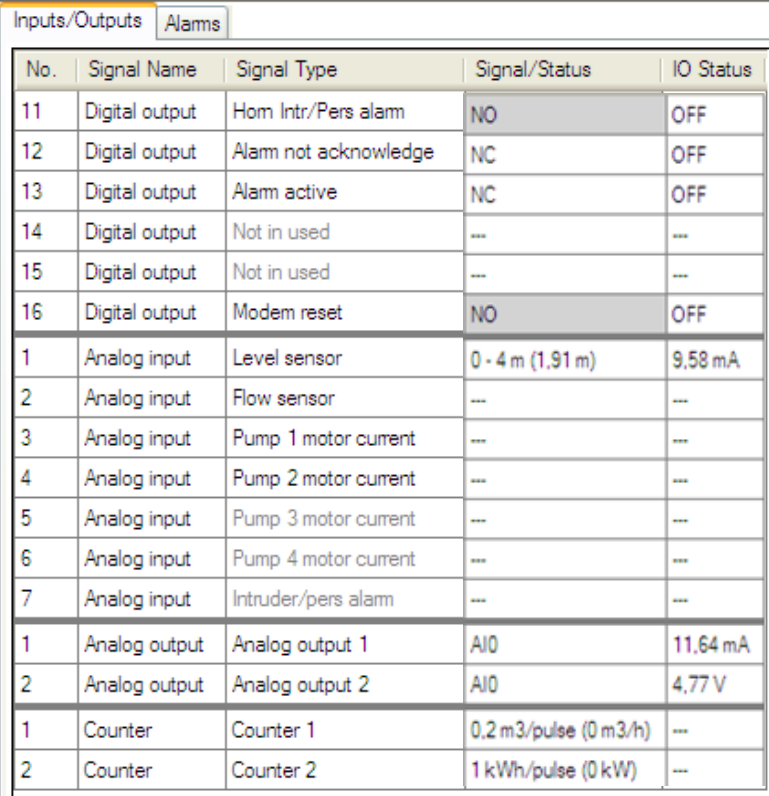

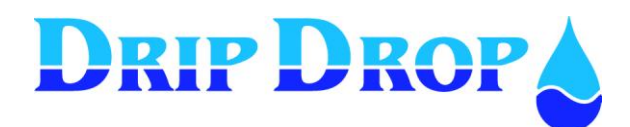

### <span id="page-20-0"></span>**8.2 Alarms**

The tab alarm shows following information:

Red: Active, not acknowledged alarm Yellow: Active, acknowledged alarm White: Not active –Not acknowledged alarm

Time and date for the event is shown in respective column. See picture.18

 $\overline{a}$ 

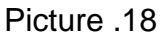

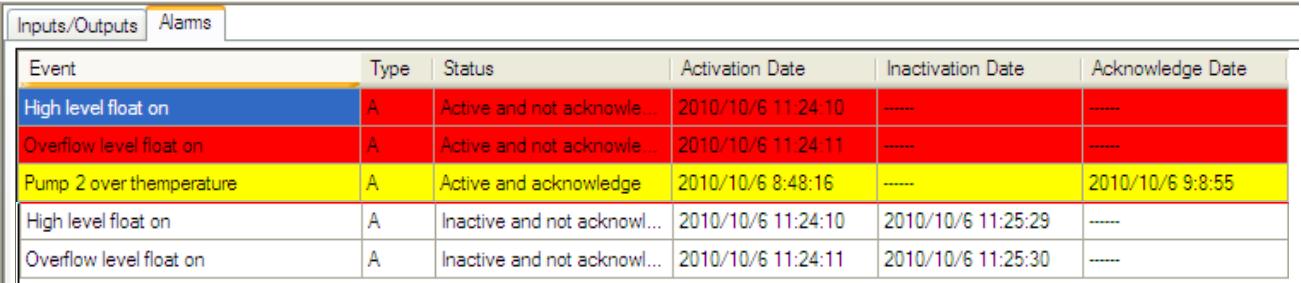

• In the menu Station there is a possibility to collect and acknowledge alarms

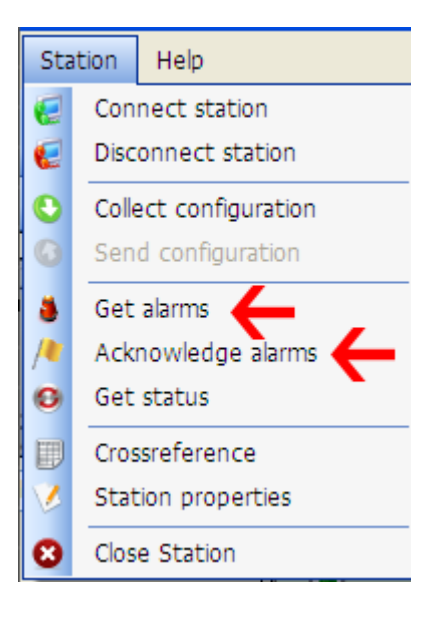

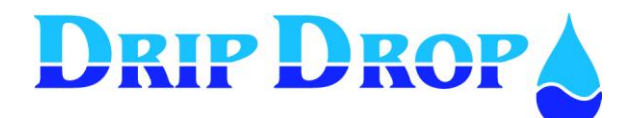

## <span id="page-21-0"></span>9 Cross reference

This function is used to change and collect cross reference registers in PC200 and PC-2000-W with program version from 30.56.06 and upwards.

 $\overline{a}$ 

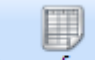

• Press button **Crossreference** to start the function.

Note: If the button is grey the function is not available.

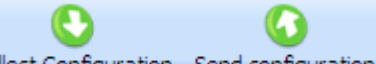

The buttons **Collect Configuration** Send configuration **i**s used to collect and send cross references files from and to a pump controller.

There are 3 tabs which have Register, IO- bits and Events

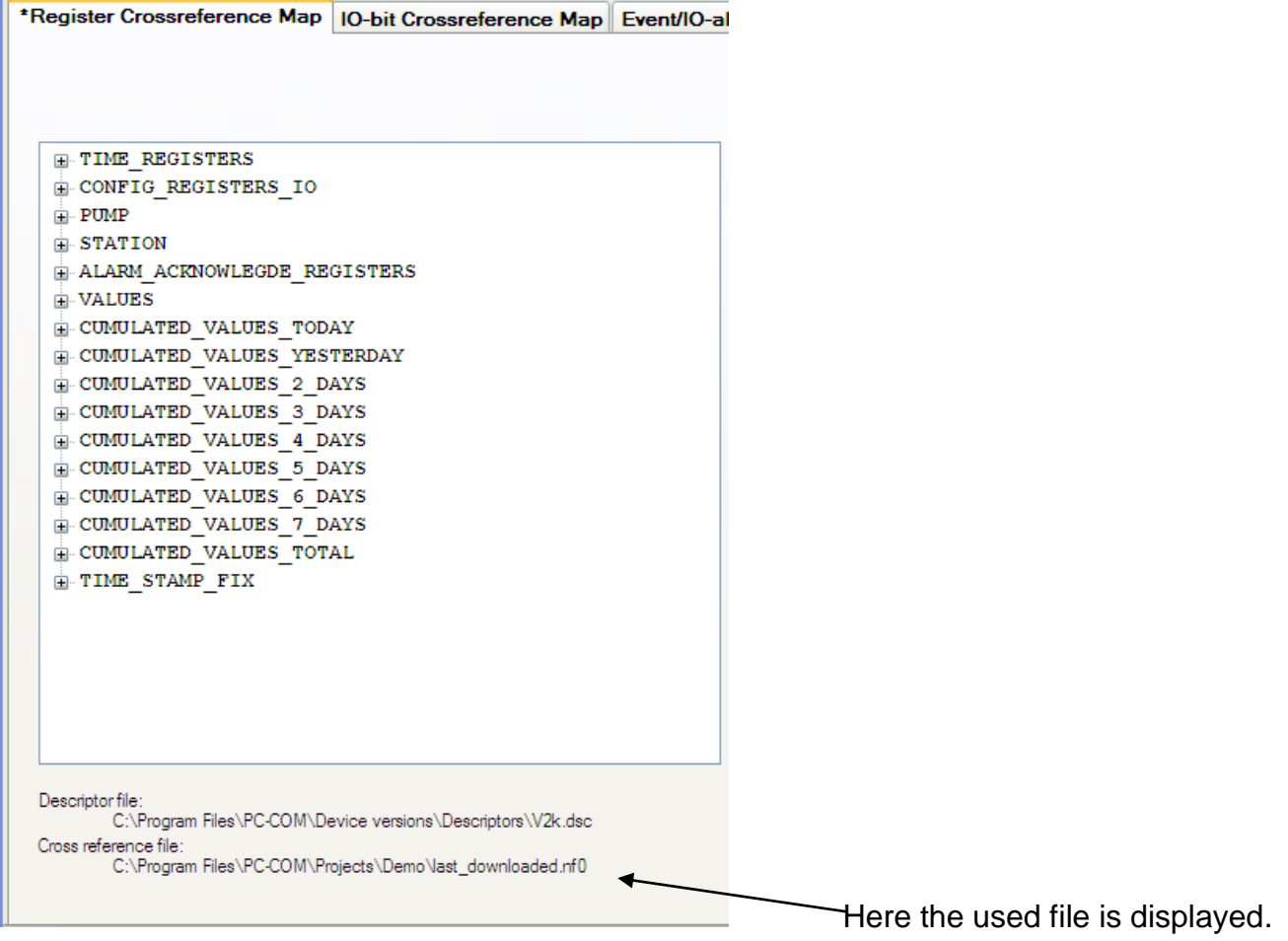

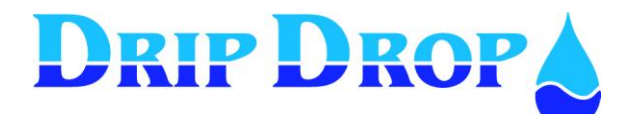

Sid 23 (23)

#### The buttons in the middle are used to add and remove Registers.

 $\overline{a}$ 

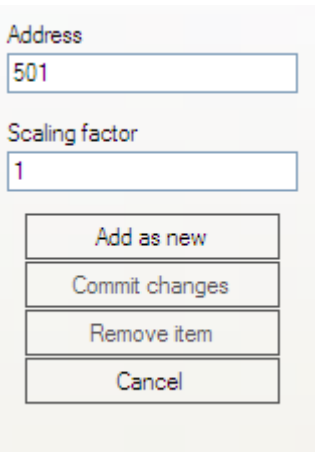

The sequence when editing is: select row, select Address and scale factor and select Add. See picture below.

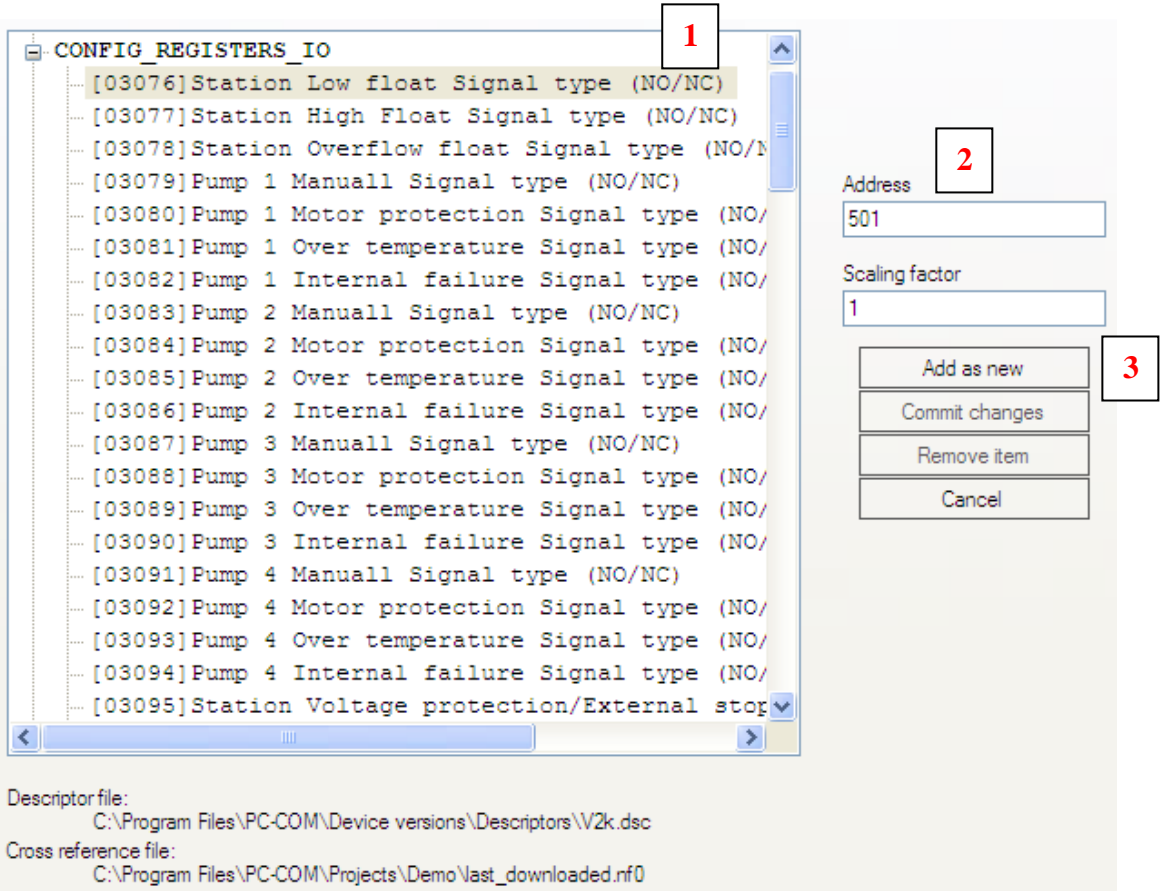

Start with Archive**- Save as** and give a name to the file that you create. The file is used to edit and to send to the controller.

If you already have a reference which you want to collect from a controller you select **Collect Cross reference.** Don't forget to save!